# **®YAMAHA**

**AV-Receiver/Sintoamplificatore AV RX-A1040** 

Schnellanleitung/Guida di configurazione rapida

Diese Anleitung erläutert grundlegende Anschlüsse und Einstellungen des Geräts. Weitere Informationen zu diesem Produkt entnehmen Sie bitte der Bedienungsanleitung auf der beiliegenden CD-ROM.

© 2014 Yamaha Corporation Printed in Malaysia ZK67760

YAMAHA CORPORATION

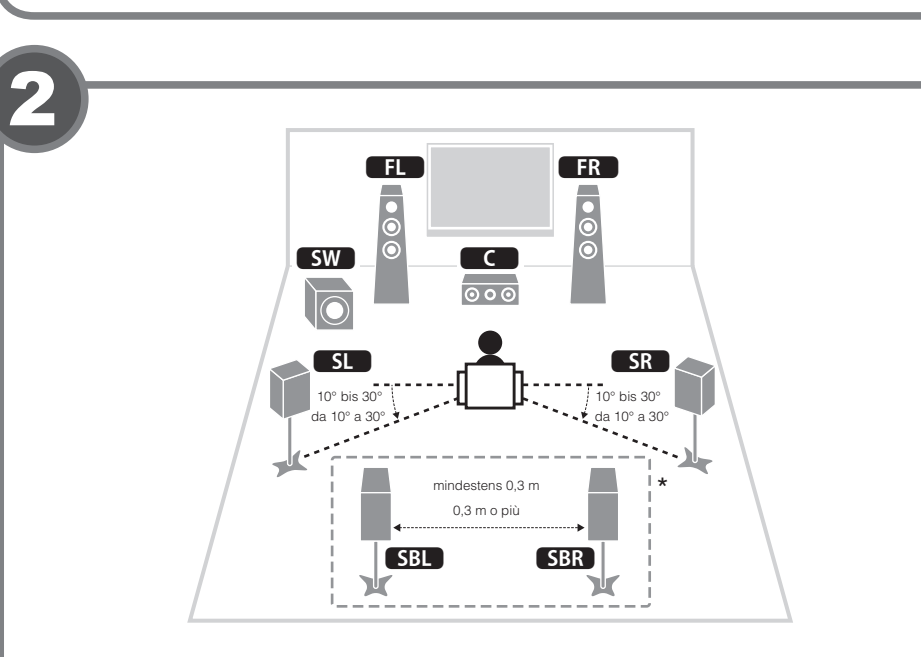

**Italiano G**

Die neueste Version der Bedienungsanleitung kann von der folgenden Website heruntergeladen werden.

http://download.yamaha.com/

Questo documento illustra le connessioni e le impostazioni di base dell'unità. Per maggiori informazioni sul prodotto, vedere il Manuale di istruzioni sul CD-ROM in dotazione

La versione più recente del Manuale di istruzioni può essere scaricata dal sequente sito Web: http://download.yamaha.com/

**Deutsch**

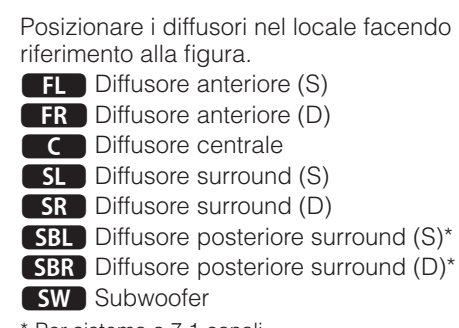

**Italiano**

\* Per sistema a 7.1 canali

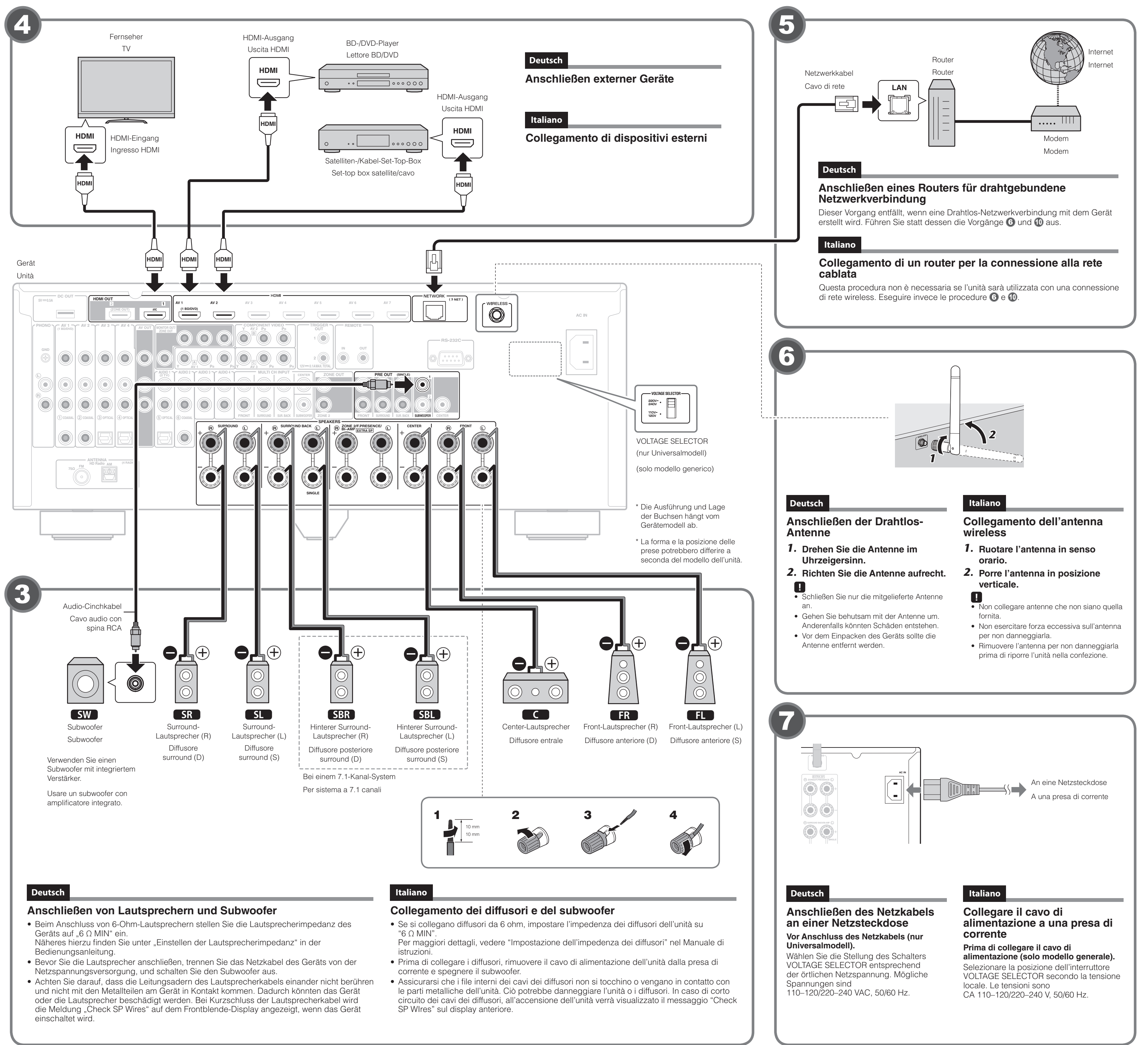

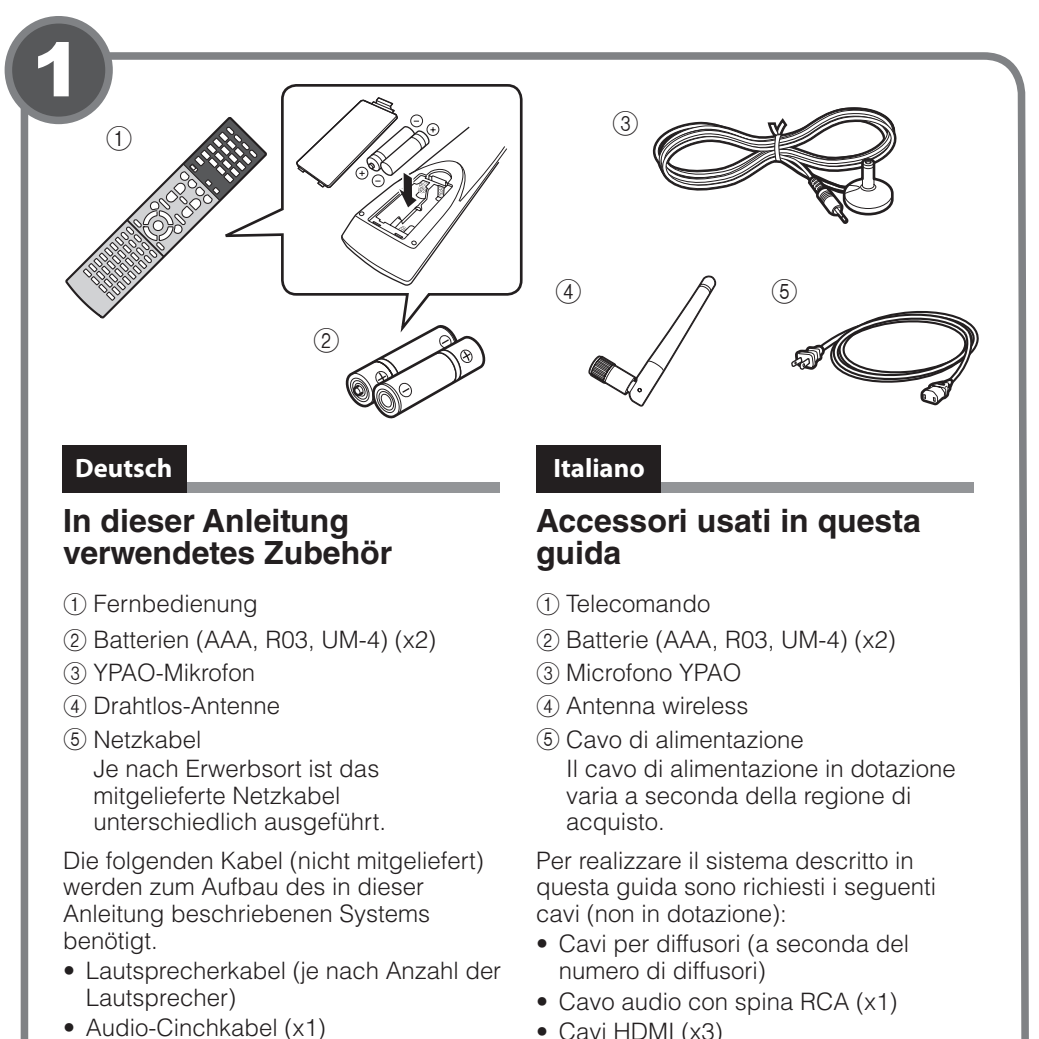

- 
- HDMI-Kabel (x3)
- Netzwerkkabel
- Cavi HDMI (x3)
- Cavo di rete

- .auf **FL** Front-Lautsprecher (L) **FR** Front-Lautsprecher (R) C Center-Lautsprecher **5L** Surround-Lautsprecher (L)
- SBR Hinterer Surround-Lautsprecher (R)\* SW Subwoofer **SR** Surround-Lautsprecher (R) **SBL** Hinterer Surround-Lautsprecher (L)\*
- **SW** Subwoofer
- \* Bei einem 7.1- Kanal-System

# **Deutsch**

# Aufstellen der Lautsprecher Posizionamento dei diffusori **Naufstellen** Deutsch

Stellen Sie die Lautsprecher unter Bezugnahme auf der Abbildung im Raum

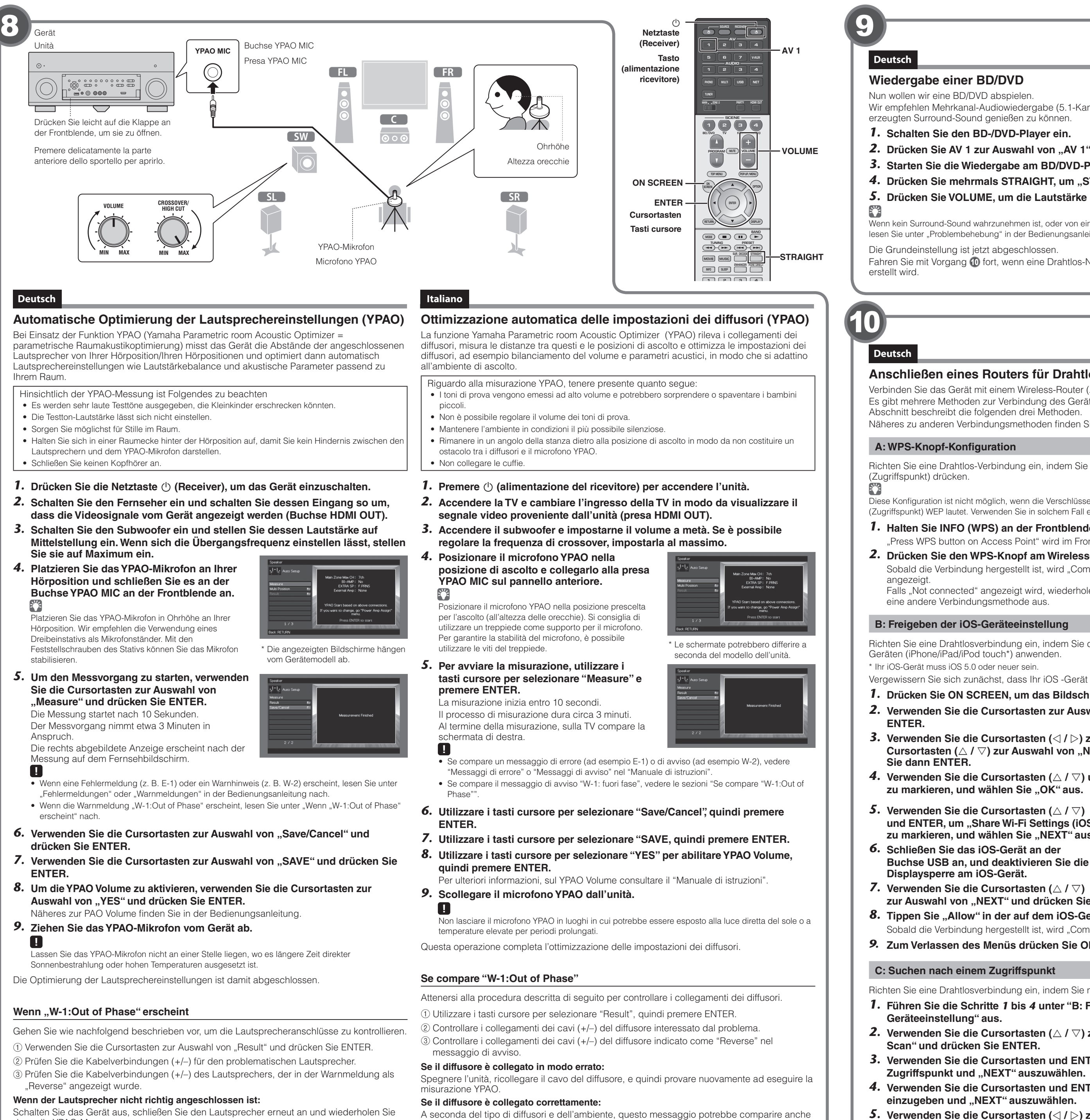

se i diffusori sono collegati correttamente.

In questo caso, ignorare il messaggio e procedere al punto 6.

dann die YPAO-Messung. Wenn der Lautsprecher richtig angeschlossen ist: Je nach Art der Lautsprecher oder Umgebung kann diese Meldung auch dann erscheinen,

wenn die Lautsprecher richtig angeschlossen sind.

Ignorieren Sie in diesem Fall die Meldung und fahren Sie mit Schritt 6 fort.

# **Wiedergabe einer BD/DVD**

Nun wollen wir eine BD/DVD abspielen

Wir empfehlen Mehrkanal-Audiowiedergabe (5.1-Kanal oder mehr), um den vom Gerät erzeugten Surround-Sound genießen zu können.

**1.** Schalten Sie den BD-/DVD-Player ein.

**2.** Drücken Sie AV 1 zur Auswahl von "AV 1" als Eingangsquelle.

**3.** Starten Sie die Wiedergabe am BD/DVD-Player.

**4. Drücken Sie mehrmals STRAIGHT, um "STRAIGHT" auszuwählen.** 5. Drücken Sie VOLUME, um die Lautstärke einzustellen.

Wenn kein Surround-Sound wahrzunehmen ist, oder von einem bestimmten Lautsprecher kein Ton kommt, lesen Sie unter "Problembehebung" in der Bedienungsanleitung nach. Die Grundeinstellung ist jetzt abgeschlossen.

Fahren Sie mit Vorgang @ fort, wenn eine Drahtlos-Netzwerkverbindung mit dem Gerät

Se appare "Not connected", ripetere dal Punto 1 o tentare con un altro metodo di .connessione

**6.** Per uscire dal menu, premere ON SCREEN.

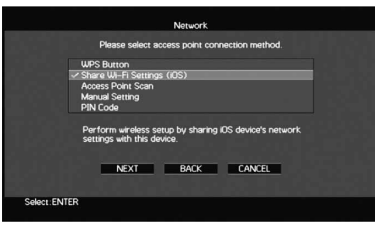

**6. Zum Verlassen des Menüs drücken Sie ON SCREEN.** 

# **Italiano**

# **Riproduzione di un BD/DVD**

È ora possibile riprodurre un BD/DVD.

Si consiglia di riprodurre l'audio multicanale (a 5.1 canali o più) per percepire l'audio surround prodotto dall'unità.

- **1.** Accendere il lettore BD/DVD.
- **2.** Premere AV 1 per selezionare "AV 1" come sorgente di ingresso.
- **3.** Avviare la riproduzione sul lettore BD/DVD.
- **4. Premere ripetutamente STRAIGHT per selezionare "STRAIGHT"**.
- **5.** Premere VOLUME per regolare il volume.

 $\mathbb{R}^n$ Se non si sente l'audio surround o un particolare diffusore non emette alcun suono consultare la sezione "Risoluzione dei problemi" del Manuale di istruzioni.

Questa operazione completa la procedura di configurazione di base.

Continuare con la procedura 10 se l'unità sarà utilizzata con una connessione di rete wireless.

#### Anschließen eines Routers für Drahtlos-Netzwerkverbindung

Verbinden Sie das Gerät mit einem Wireless-Router (Zugriffspunkt).

Es gibt mehrere Methoden zur Verbindung des Geräts mit einem Drahtlos-Netzwerk. Dieser Abschnitt beschreibt die folgenden drei Methoden.

Näheres zu anderen Verbindungsmethoden finden Sie in der Bedienungsanleitung.

#### **A: WPS-Knopf-Konfiguration**

Richten Sie eine Drahtlos-Verbindung ein, indem Sie den WPS-Knopf am Wireless-Router (Zugriffspunkt) drücken.

Diese Konfiguration ist nicht möglich, wenn die Verschlüsselungsmethode Ihres Wireless-Routers (Zugriffspunkt) WEP lautet. Verwenden Sie in solchem Fall einen andere Verbindungsmethode

**1.** Halten Sie INFO (WPS) an der Frontblende 3 Sekunden lang gedrückt. "Press WPS button on Access Point" wird im Frontblende-Display angezeigt.

**2. Drücken Sie den WPS-Knopf am Wireless-Router (Zugriffspunkt).** Sobald die Verbindung hergestellt ist, wird "Completed" im Frontblende-Display

angezeigt

Falls "Not connected" angezeigt wird, wiederholen Sie ab Schritt 1 oder versuchen Sie eine andere Verbindungsmethode aus.

### **B: Freigeben der iOS-Geräteeinstellung**

Richten Sie eine Drahtlosverbindung ein, indem Sie die Verbindungseinstellungen von iOS-<br>Geräten (iPhone/iPad/iPod touch\*) anwenden.

\* Ihr iOS-Gerät muss iOS 5.0 oder neuer sein.

Vergewissern Sie sich zunächst, dass Ihr iOS - Gerät mit dem Wireless Router verbunden ist.

- 1. Drücken Sie ON SCREEN, um das Bildschirmmenü am Fernseher anzuzeiger **2.** Verwenden Sie die Cursortasten zur Auswahl von "Setup" und drücken Sie **.ENTER**
- **3.** Verwenden Sie die Cursortasten ( $\langle \rangle$  /  $\rangle$ ) zur Auswahl von "Network" und die  **Cursortasten (△/▽) zur Auswahl von "Network Connection", und drücken Sie dann ENTER.**
- **4.** Verwenden Sie die Cursortasten ( $\triangle$  /  $\triangledown$ ) und ENTER, um "Wireless (Wi-Fi)" zu markieren, und wählen Sie "OK" aus.
- **5.** Verwenden Sie die Cursortasten ( $\triangle$  /  $\nabla$ ) und ENTER, um "Share Wi-Fi Settings (iOS)" zu markieren, und wählen Sie "NEXT" aus. **6.** Schließen Sie das iOS-Gerät an der

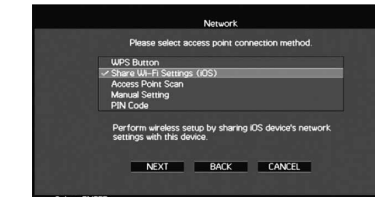

**7.** Verwenden Sie die Cursortasten ( $\triangle$  /  $\nabla$ ) zur Auswahl von "NEXT" und drücken Sie ENTER.

**8.** Tippen Sie "Allow" in der auf dem iOS-Gerät angezeigten Meldung an.

Sobald die Verbindung hergestellt ist, wird "Completed" am Fernsehbildschirm angezeigt. 9. Zum Verlassen des Menüs drücken Sie ON SCREEN.

# **C: Suchen nach einem Zugriffspunkt**

- .<br>Richten Sie eine Drahtlosverbindung ein, indem Sie nach einem Zugriffspunkt suchen. **1.** Führen Sie die Schritte 1 bis 4 unter "B: Freigeben der iOS-<br>Geräteeinstellung "aus.
	-
- **2.** Verwenden Sie die Cursortasten ( $\triangle$  /  $\triangledown$ ) zur Auswahl von "Access Point **Scan" und drücken Sie ENTER.**
- **3.** Verwenden Sie die Cursortasten und ENTER, um den gewünschten **Zugriffspunkt und "NEXT" auszuwählen.**
- **4. Verwenden Sie die Cursortasten und ENTER, um den Sicherheitsschlüssel** einzugeben und "NEXT" auszuwählen.
- **5.** Verwenden Sie die Cursortasten ( $\triangle$ / $\triangleright$ ) zur Auswahl von "CONNECT", und drücken Sie ENTER, um den Verbindungsvorgang zu starten.

Sobald die Verbindung hergestellt ist, wird " Completed" am Fernsehbildschirm angezeigt. Falls "Not connected" angezeigt wird, wiederholen Sie ab Schritt 1 oder versuchen Sie eine andere Verbindungsmethode aus.

.connessione

# Collegamento di un router per la connessione alla rete wireless

Collegare l'unità a un router wireless (punto di accesso). Esistono diversi metodi per collegare l'unità a una rete wireless. Questa sezione descrive i tre metodi seguenti.

Per ulteriori informazioni su altri metodi di connessione, consultare il "Manuale di istruzioni"

#### A: Utilizzo della configurazione con pulsante WPS

Configurare una connessione wireless con il pulsante WPS del router wireless (punto di accesso). 83

Questa configurazione non funziona se la modalità di sicurezza del router wireless (punto di accesso) è . WEP. In questo caso, utilizzare un altro metodo di connessione

- **1.** Tenere premuto INFO (WPS) per 3 secondi sul pannello anteriore. "Press WPS button on Access Point" appare sul display anteriore.
- **2.** Premere il pulsante WPS sul router wireless (punto di accesso). Al termine della procedura di connessione, sul display anteriore apparirà il messaggio ."Completed" Se appare "Not connected", ripetere dal Punto 1 o tentare con un altro metodo di

# **B: Condivisione delle impostazioni di un dispositivo iOS**

Configurare una connessione wireless applicando le impostazioni di connessione su un dispositivo iOS (iPhone/iPad/iPod touch\*).

\* È necessario un dispositivo con iOS 5.0 o versione successiva.

- Prima di procedere, confermare che il dispositivo iOS sia connesso a un router wireless.
- **1.** Premere ON SCREEN per visualizzare il menu sullo schermo della TV.
- 2. Utilizzare i tasti cursore per selezionare "Setup", quindi premere ENTER.
- **3.** Utilizzare i tasti cursore  $(\langle 1/\rangle)$  per selezionare "Network" e i tasti cursore
- $(\triangle / \triangledown)$  per selezionare "Network Connection", quindi premere ENTER.  **4.** Utilizzare i tasti cursore ( $\triangle$  /  $\nabla$ ) e premere ENTER per attivare "Wireless **. (Wi-Fi)**", quindi selezionare "OK".
- **5.** Utilizzare i tasti cursore ( $\triangle$  /  $\triangledown$ ) e premere **ENTER per attivare "Share Wi-Fi Settings (iOS)**", quindi selezionare "NEXT".
- 6. Collegare il dispositivo iOS alla presa USB, **auindi disabilitare il blocco dello schermo** del dispositivo.
- **7.** Utilizzare i tasti cursore ( $\triangle$  /  $\triangledown$ ) per selezionare "NEXT", quindi premere ENTER.
- **8.** Toccare "Allow" sul messaggio apparso sul dispositivo iOS. Una volta terminata la procedura di connessione, sullo schermo della TV apparirà il messaggio "Completed".

#### **9.** Per uscire dal menu, premere ON SCREEN.

#### **C: Ricerca di un punto di accesso**

Configurare una connessione wireless cercando i punti di accesso disponibili.

- **1.** Eseguire i punti da 1 a 4 di "B: Condivisione delle impostazioni di un dispositivo **iOS**".
- **2.** Utilizzare i tasti cursore ( $\triangle$  /  $\triangledown$ ) per selezionare "Access Point Scan", quindi **premere ENTER.**
- **3.** Utilizzare i tasti cursore ed ENTER per selezionare il punto di accesso desiderato, quindi selezionare "NEXT".
- **4.** Utilizzare i tasti cursore ed ENTER per inserire la chiave di sicurezza, quindi selezionare "NEXT".
- **5.** Utilizzare i tasti cursore  $(\langle 1/\rangle)$  per selezionare "CONNECT", quindi premere **ENTER per avviare la procedura di connessione.** Una volta terminata la procedura di connessione, sullo schermo della TV apparirà il messaggio "Completed"

### **Italiano**